## **How to review billing and financial aid:**

Start by going to the **myBRTC portal** website.

 $\leftarrow$   $\rightarrow$  C | D https://mybrtc.blackrivertech.org/

## **First Time Users:**

Username: firstname.middleinitial.lastname Password: Date of Birth (MMDDYY)

## **Returning Users:**

Username: firstname.middleinitial.lastname Password: Whatever you changed it to after your first log in.

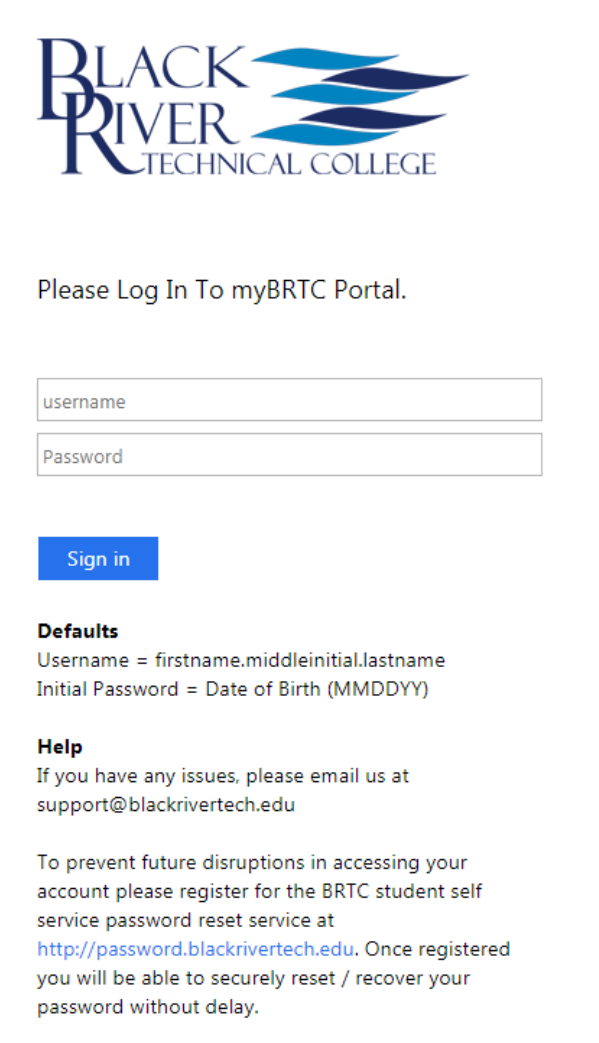

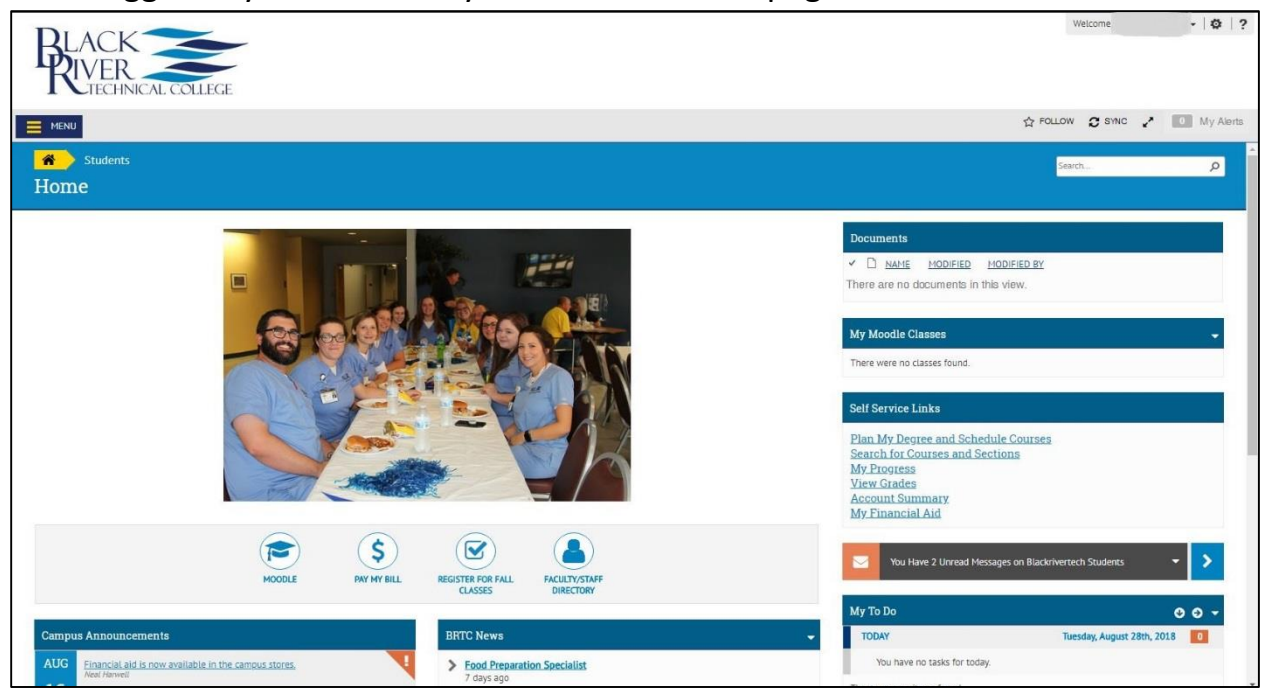

Go to Self Service Links and click on Account Summary to see billing, financial aid, and refunds.

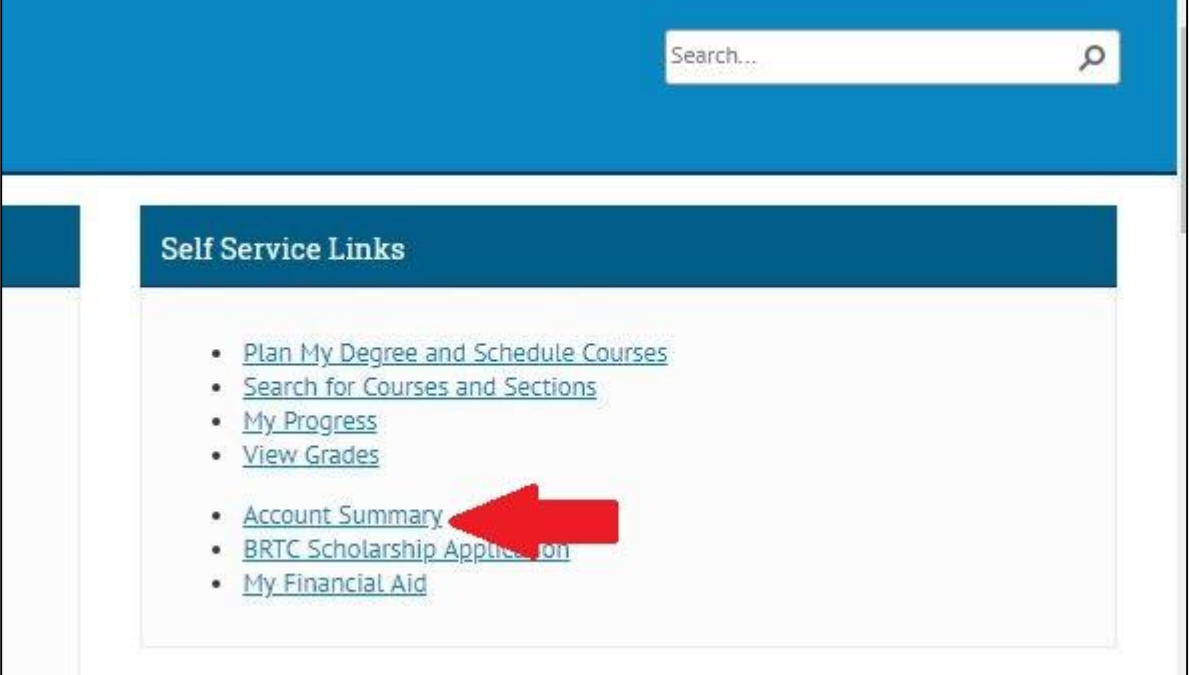

Once logged in you will be on your Student Home page.

This screen combines all balances for every semester you have attended. The total amount due, and amount overdue is the total of all those semesters combined. To look at a specific term click on the term code.

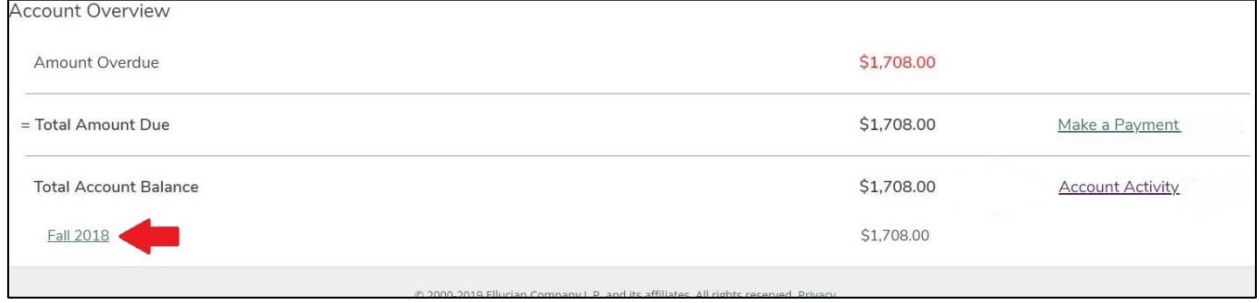

Here is where you can see a breakdown of billing and financial aid.

To switch between terms, click on the term box dropdown.

To view and print a statement with your schedule click on View Statement.

Click on the dropdown on each line to see more information on charges, financial aid, sponsorship, payment plans, or refunds.

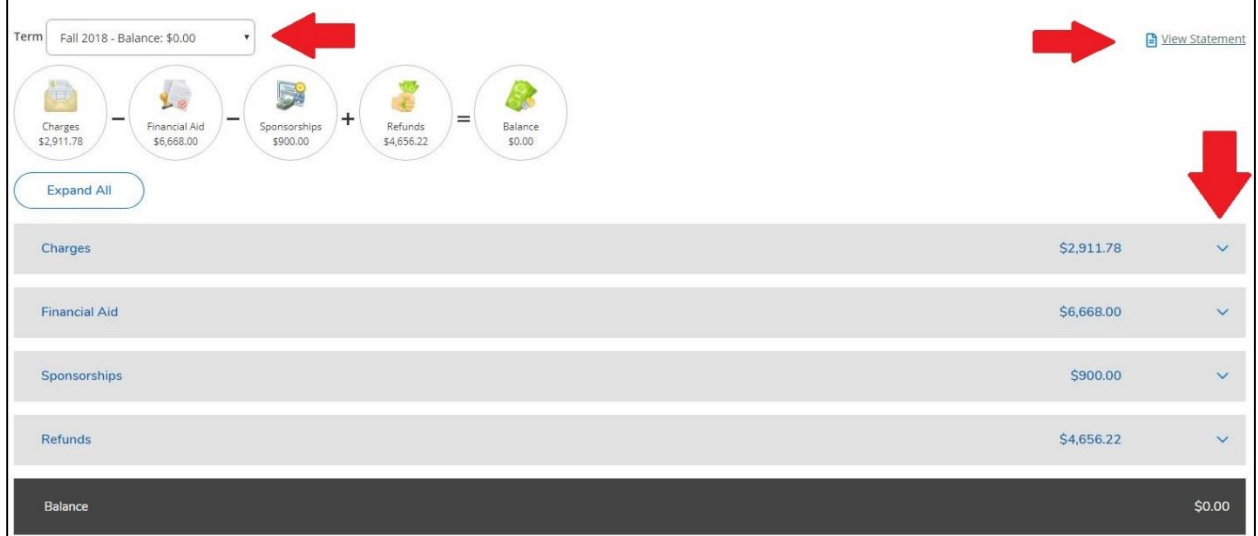